### 感染症サーベイランスシステムについて

○ 「感染症の予防及び感染症の患者に対する医療に関する法律」第12条~第14条に基づき、診断医師や獣医師から届出のあった感 染症に関する情報は、保健所が感染症サーベイランスシステムに入力することで都道府県・国に報告を行っている。

○ 次期システムにおいては、HER-SYSと同様に、医療機関等がオンライン入力によって発生届を保健所へ報告することが可能となる。

(※切り替えることに伴う業務負担を勘案し、現時点では自治体ごとに順次開始されることを想定)

○ インターネットに接続できる機器であれば、パソコンのほか、スマートフォン、タブレットからも情報の入力・閲覧が可能となるが、システムか ら発行された利用者ID・パスワードに加えて、電話番号、SMS又はメールアドレスを用いた二要素認証が必要。

○ なお、新型コロナウイルス感染症に関しては、感染状況が収束するまではHER-SYSによる対応を継続する。

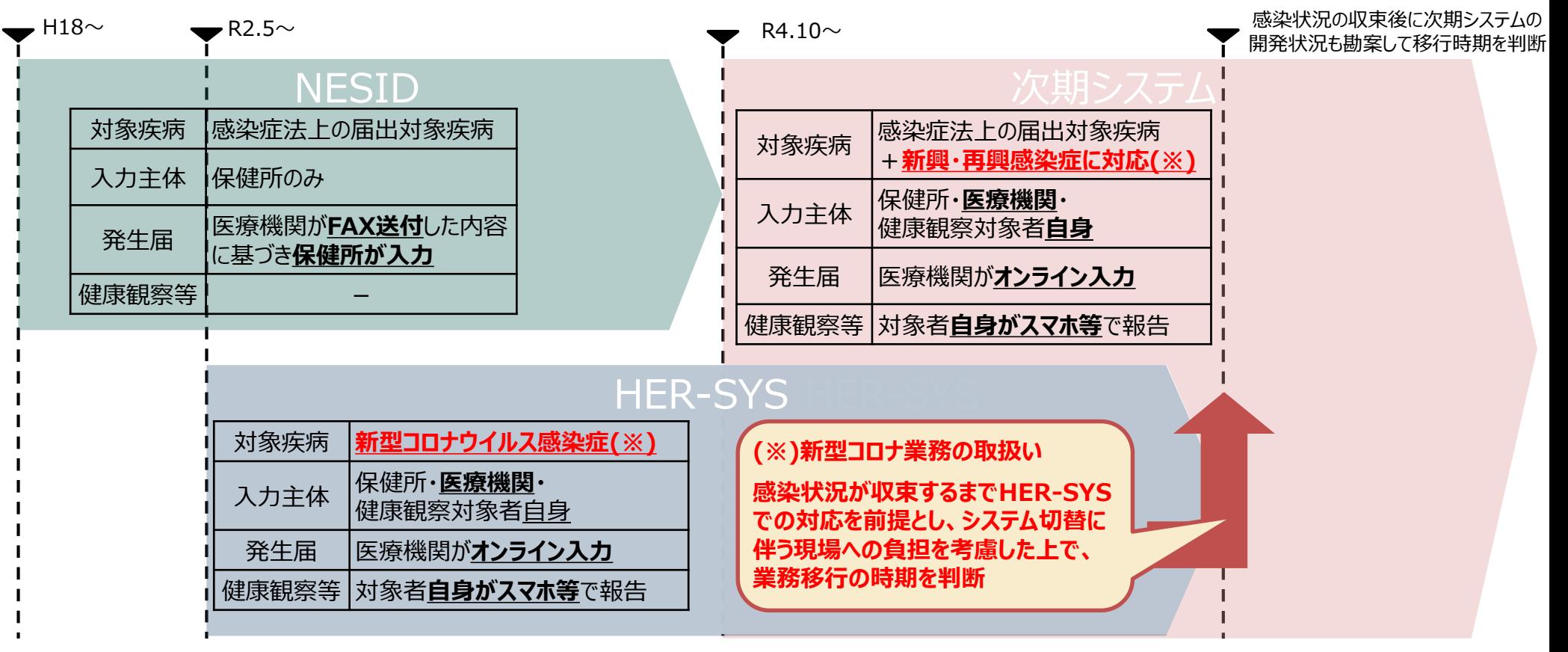

### 医療機関等における利用者アカウントの申請について

○ システムの利用に当たっては、別紙 1 「利用規約(感染症サーベイランスシステム)」への同意を前提とし、 「医療情報システムの安全 管理に関するガイドライン」に準じ、利用者ごとのアカウントが必要となります。また、全数報告が可能な「医療機関」アカウントと定点報告 が可能な「医療機関管理者」アカウント、動物の感染症報告が可能な「動物診療施設」アカウントはそれぞれ独立しているため、担当す る業務ごとにアカウントが必要です。

(※)医療機関等からの発生届は、管轄の保健所にのみ報告可能であるため、複数の医療機関等に所属される方は機関ごとのアカウントが必要となります。

(参考)医療情報システムの安全管理に関するガイドライン: [https://www.mhlw.go.jp/stf/shingi/0000516275\\_00002.html](＜医療情報システムの安全管理に関するガイドライン： https:/www.mhlw.go.jp/stf/shingi/0000516275_00002.html ＞)

- 利用者アカウントは、所管の都道府県等または保健所から発行されるため、別紙2「システム利用申請様式」に必要事項を記載いた だき、医療機関毎に設置いただく「システム利用管理者」を介して申請をお願いします。様式の記載要領については、次スライドをご確認く ださい。
- 利用者アカウントの情報については、利用者認証実施者(システムアドミニストレータ)によるシステム登録作業後、対象者宛に直接送 付されます。システムへの初回ログイン時には、パスワードの変更が求められます。
- システムの運用開始前においては、実際のシステム操作をお試しいただく環境(デモ環境)を準備しております。デモ環境においても同じ 利用者アカウントをお使いいただくことが可能です。

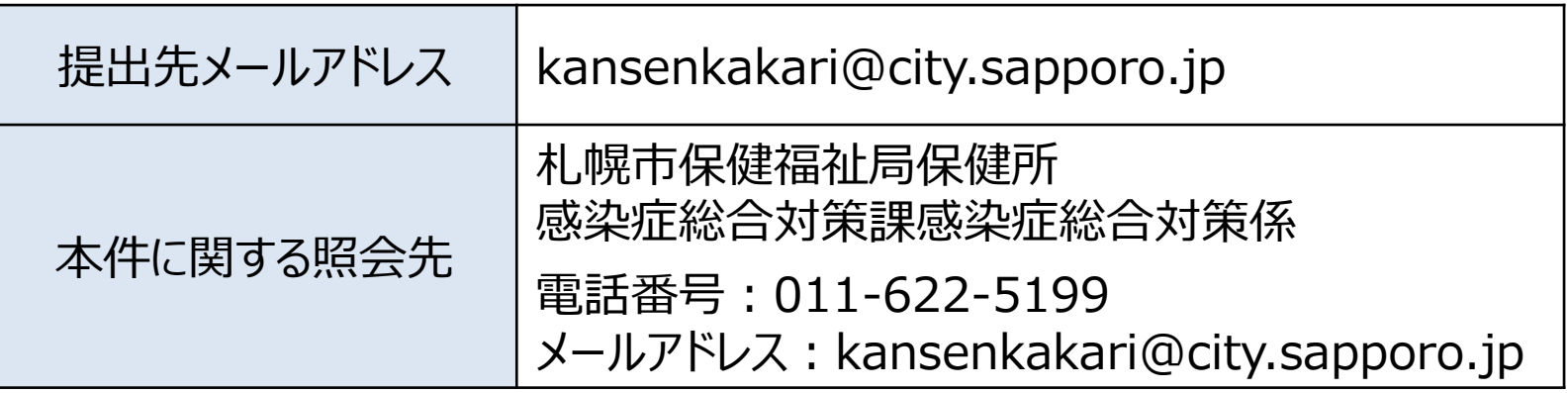

### 別紙2「システム利用申請様式」の記載要領

○ 入力項目は様式をご確認ください。エクセル書式設定で入力セルが着色されるため、入力補助の位置付けで参考としてください。

・入力対象外の項目はグレーアウトしています。

・入力されていない項目があると該当セルが黄色で表示され、全ての必要項目が入力された行は、A列が青色となります。

・最終行までに入力が不足している行が含まれていると一括登録時にエラーとなるため、上詰めで入力されていない行はA列が赤色で表示されます。

なお、アカウントの種類によって、申請方法、各コードの参照先マスタが異なる箇所があるため、詳細は下表をご確認ください。

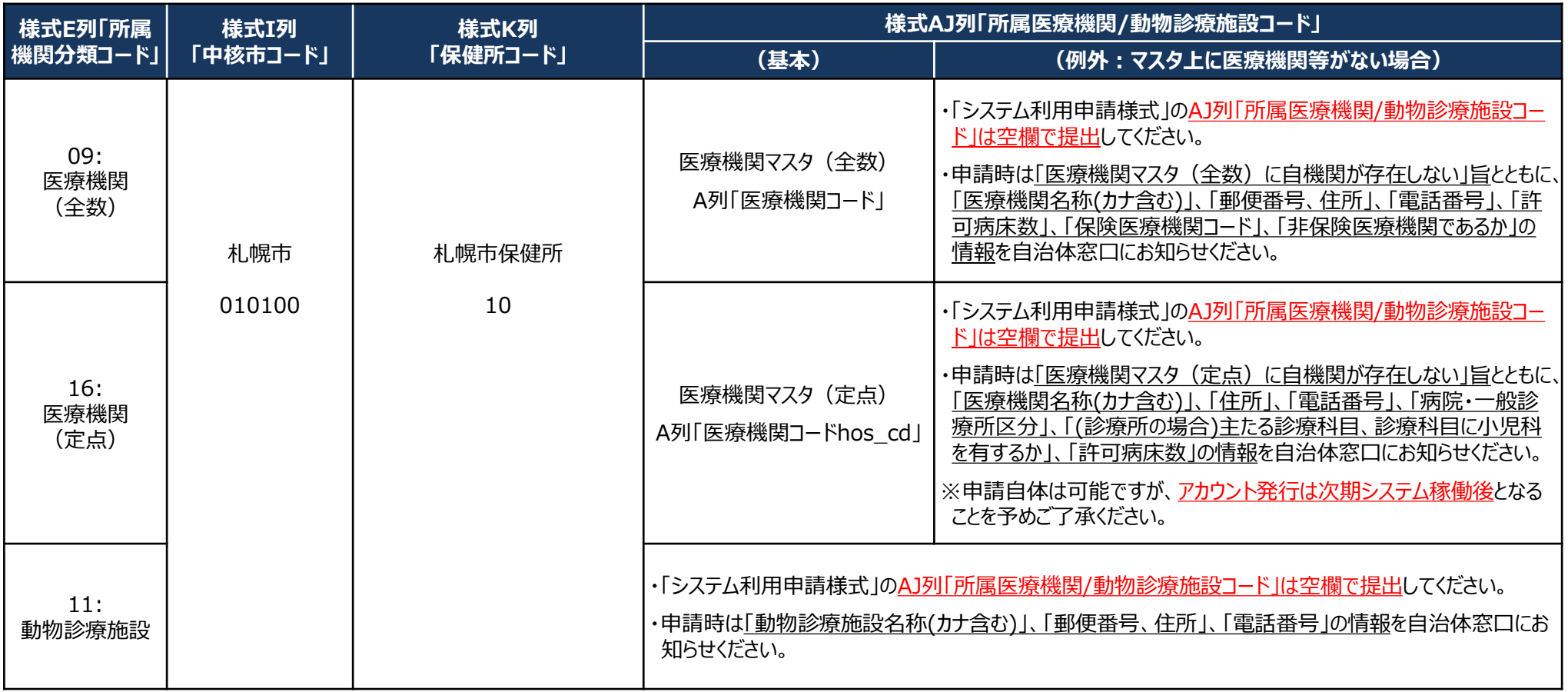

<医療機関マスタに関する補足>

・医療機関マスタ(全数)は、各地方厚牛(支)局で公表している「保険医療機関」の情報をもとに牛成しています。保険医療機関としての申請情報が反映されるまでに時間がかか る場合があります。

# (ご参考)利用規約における利用者管理体制と主な役割について

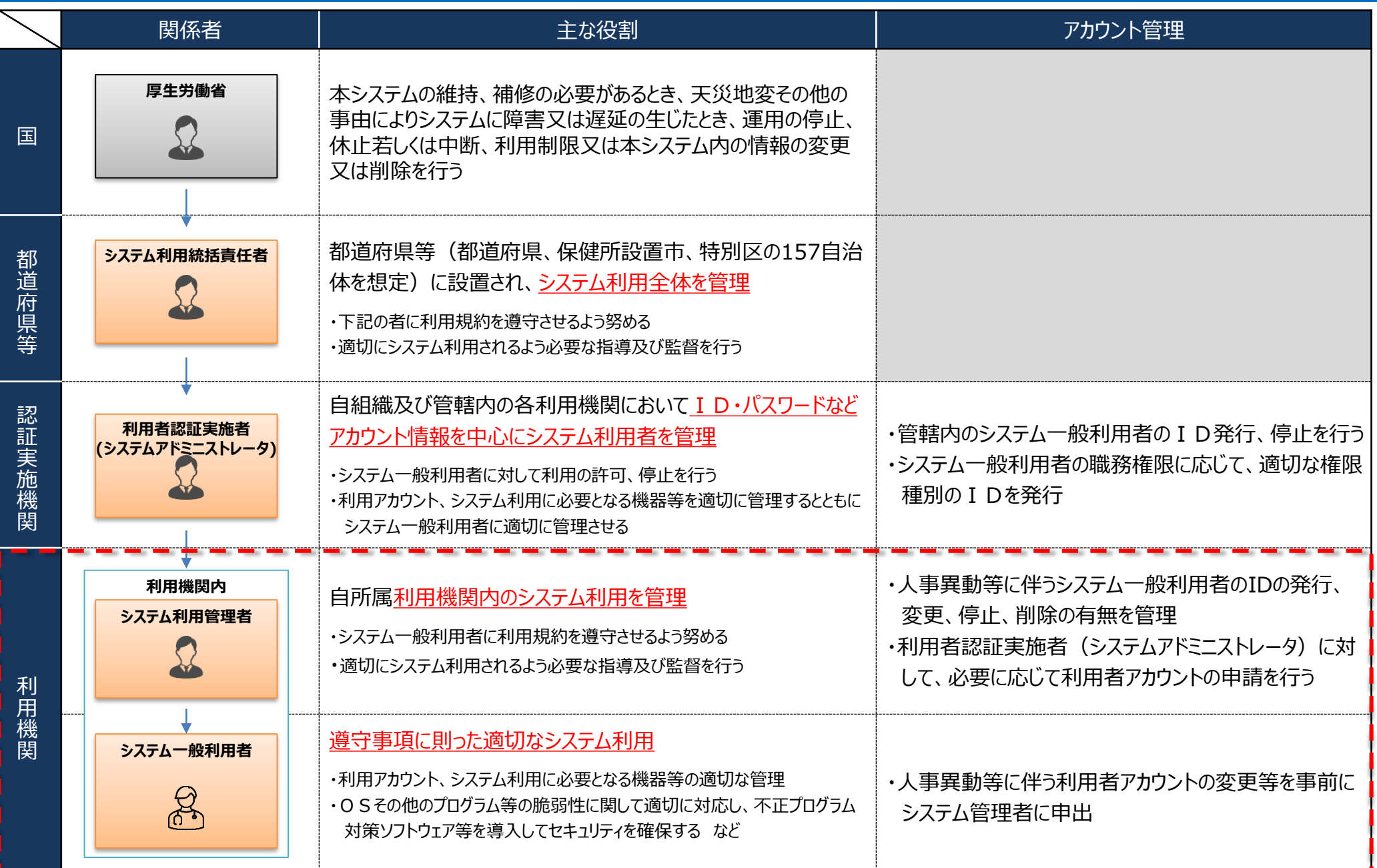

## **(ご参考)システムへのログイン方法・基本操作の概要**

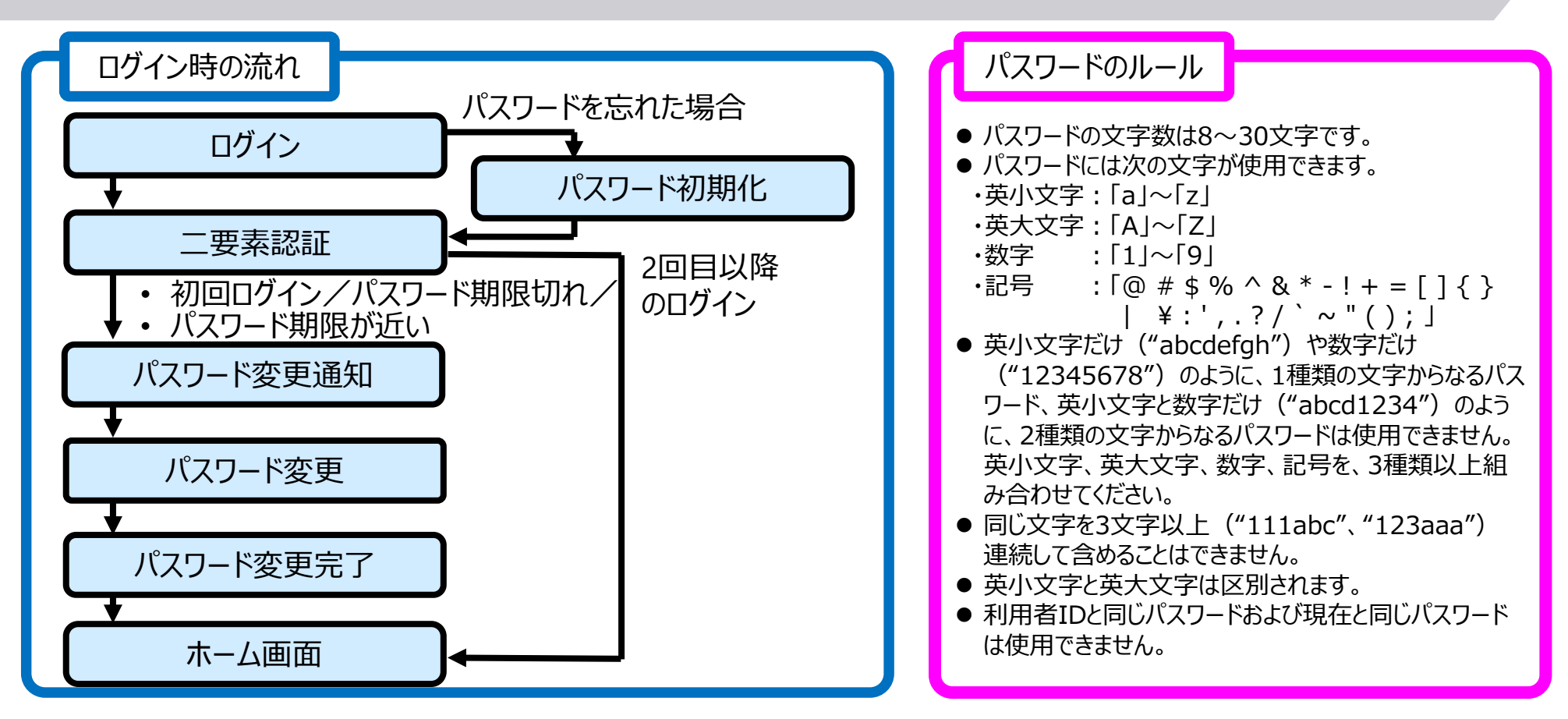

- ブラウザは、PCでは、Microsoft Edge、Google Chrome、Mozilla Firefoxで動作確認を行っています。iPadについては、 Safari、Androidについては、Google Chromeで動作確認を行っています。
- ブラウザの操作:ブラウザの[戻る]ボタン、[進む]ボタンは、最新のデータが表示されないなど、誤動作の原因となりますので、 基本的に使用しないでください。
- ✔ 終了方法:別タブで表示された画面は、ブラウザの「閉じる」 (右上の [×] ボタン) で終了してください。
- ✔ ログアウト : システムは、ホーム画面の[ログアウト]ボタンで終了します。実行中の業務がある場合は、終了(又はブラウザのウ ィンドウを閉じる)してからログアウトしてください。